## 천주교 서울대교구 청소년국 중고등부 새 홈페이지 활용을 위한 메뉴얼

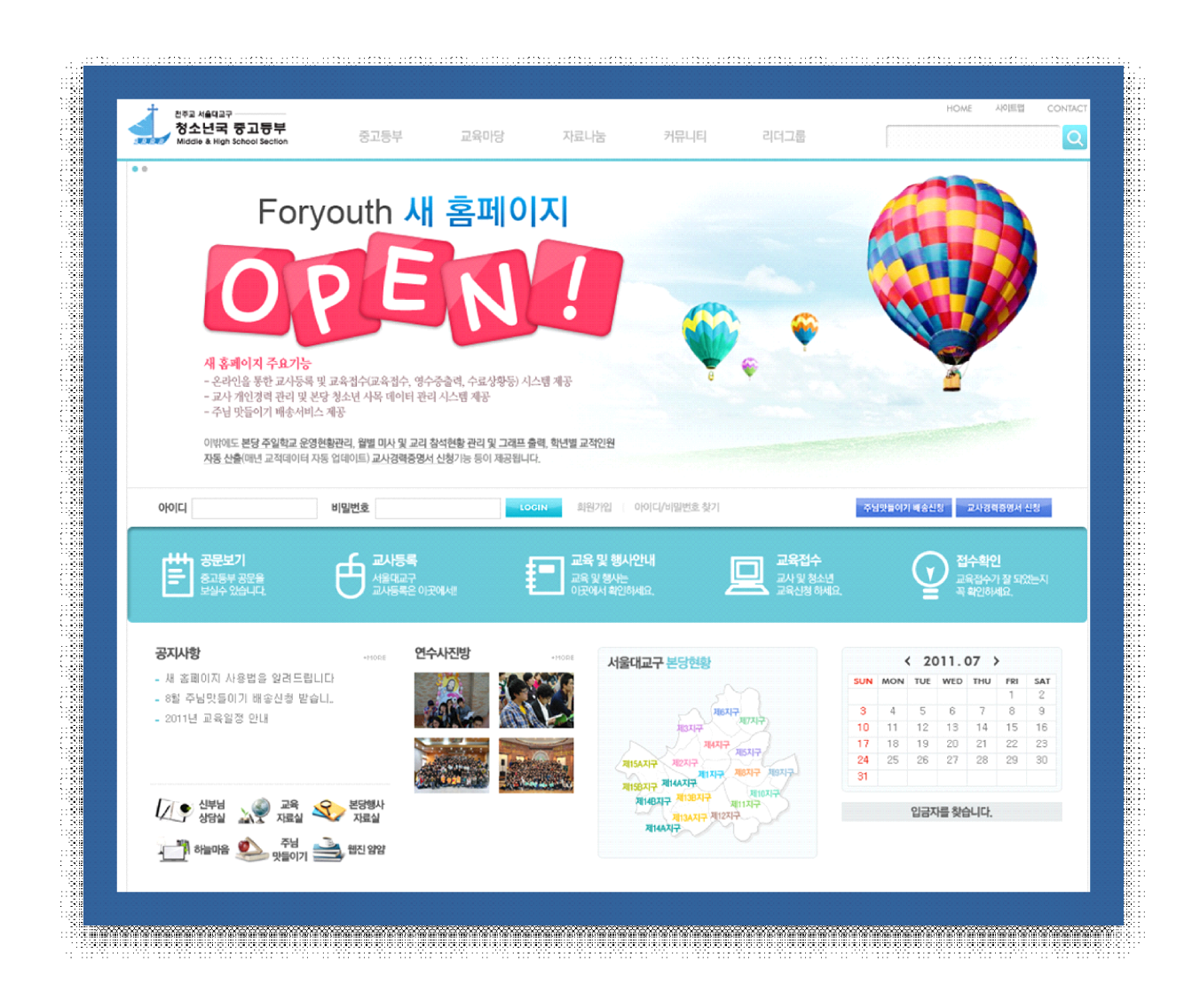

천주교 서울대교구 청소년국 중고등부

## - 목 차 -

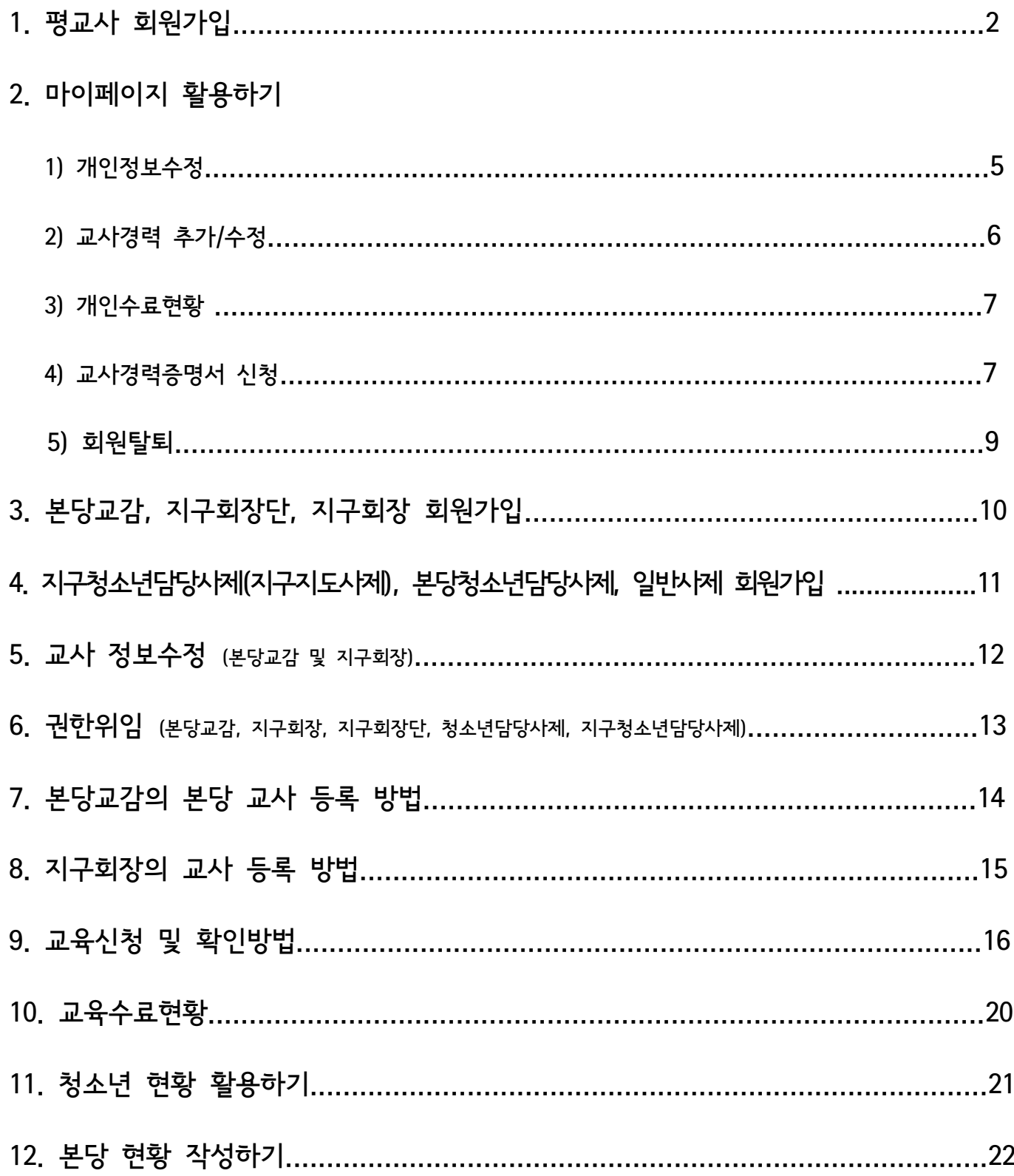

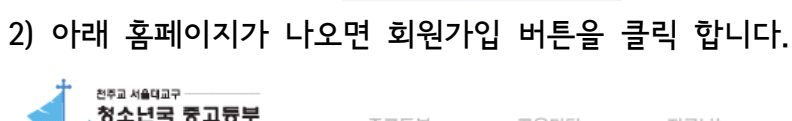

1) 인터넷 주소입력창에 www.foryouth.or.kr 을 입력합니다.

1. 평교사 회원가입

회원가입

회원구분 v

직책

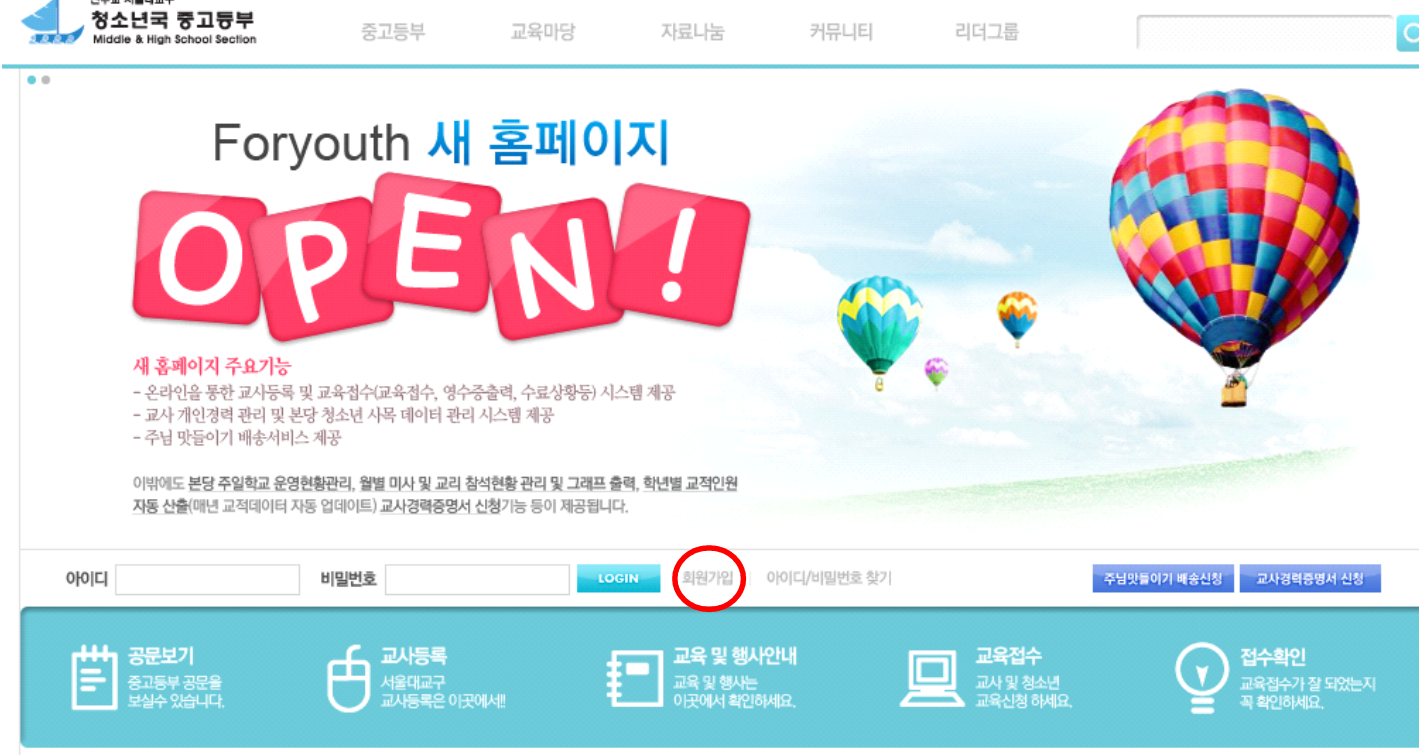

3) 회원가입 창이 열리면 주일학교교사를 선택하고 직책에서 평교사를 선택합니다.

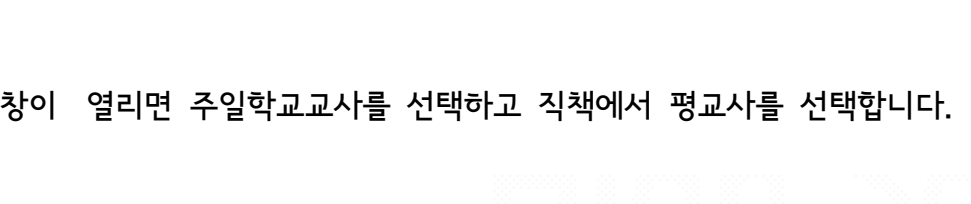

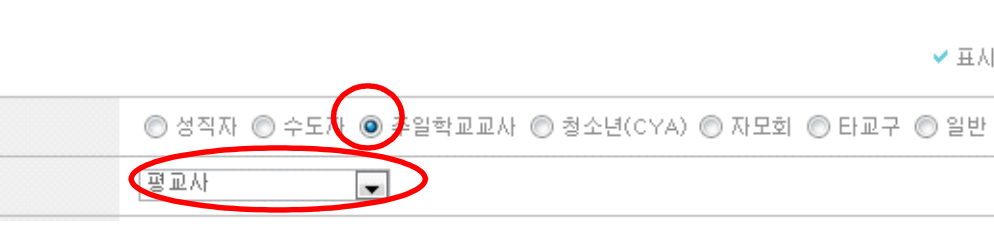

✔ 표시는 필수입력사항입니

사이트맵 CONTA

HOME

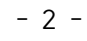

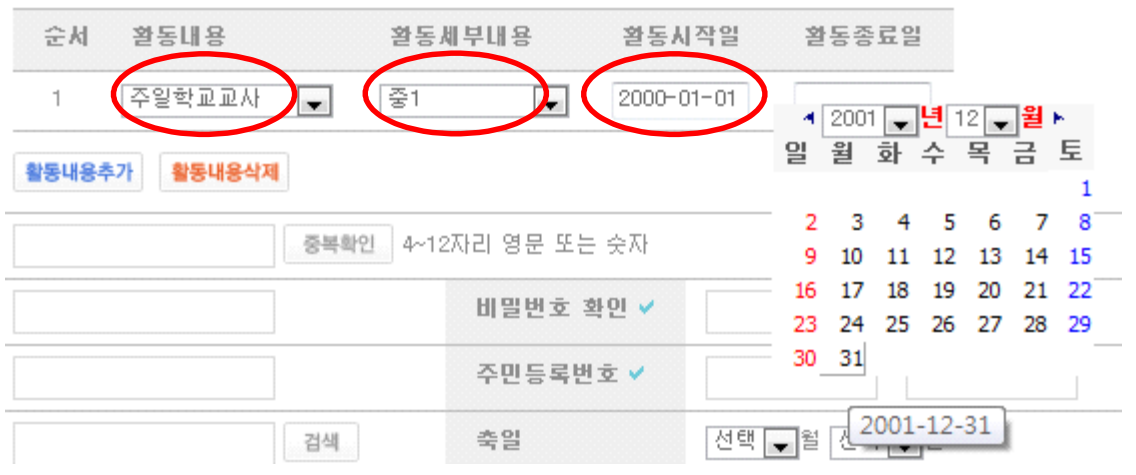

교사최초사작일 : 2000-01-01 ※ 날짜를 선택해주세요! (수정이 불가능하오니 신중히 선택해주세요!)

※ Explorer 버전에 최적화되어 있습니다.

5) 활동내용을 선택합니다. 과거 시간 순서대로 선택하시면 됩니다.<br>- 같은 시기에 2가지 이상의 활동을 했다면 빠른 시간 순서대로 모두 작성합니다.<br>- 활동시작일과 활동종료일 역시 빈칸에 마우스를 클릭하면 달력에서 해당 날짜를 선택합니다.

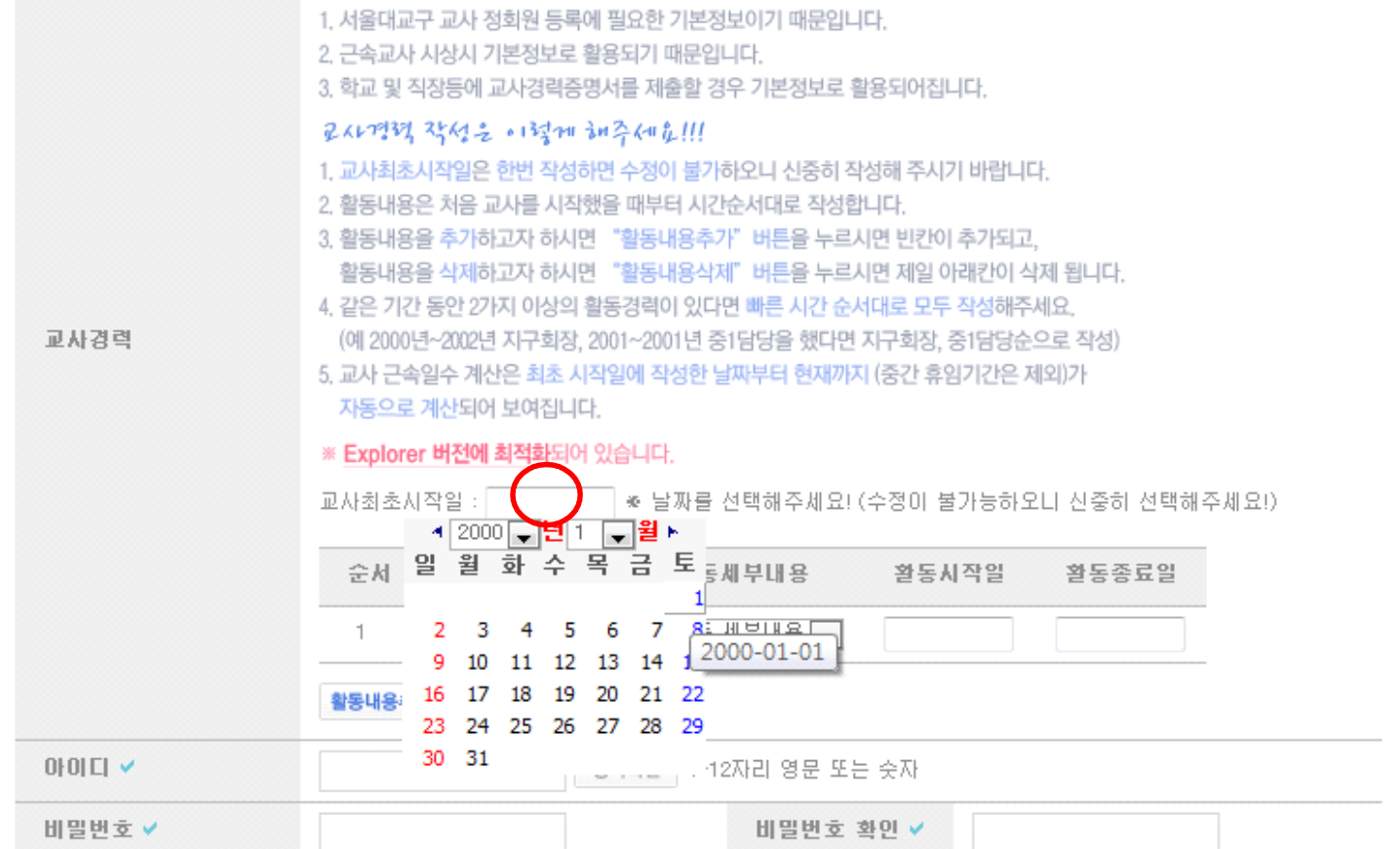

4) 교사경력을 꼭 작성해야 하는 이유와 교사경력 작성요령을 잘 읽고 교사최초 시작 일을 입력합니다.<br>- 교사최초 시작일의 빈칸에 마우스를 클릭하면 아래 그림과 같이 달력이 나옴니다. 해당 년, 월, 일을 클릭하여 선택합니다. 교사 최초 시작일은 변경불가능 하오니 신중히 선택해 주세요.

卫化增稠变 筹 智耐翻译 补毛 可音!!!

#### 9) 회원가입을 위 순서대로 마치면 본당교감선생님께 교사등록을 요청하시면 됩니다.

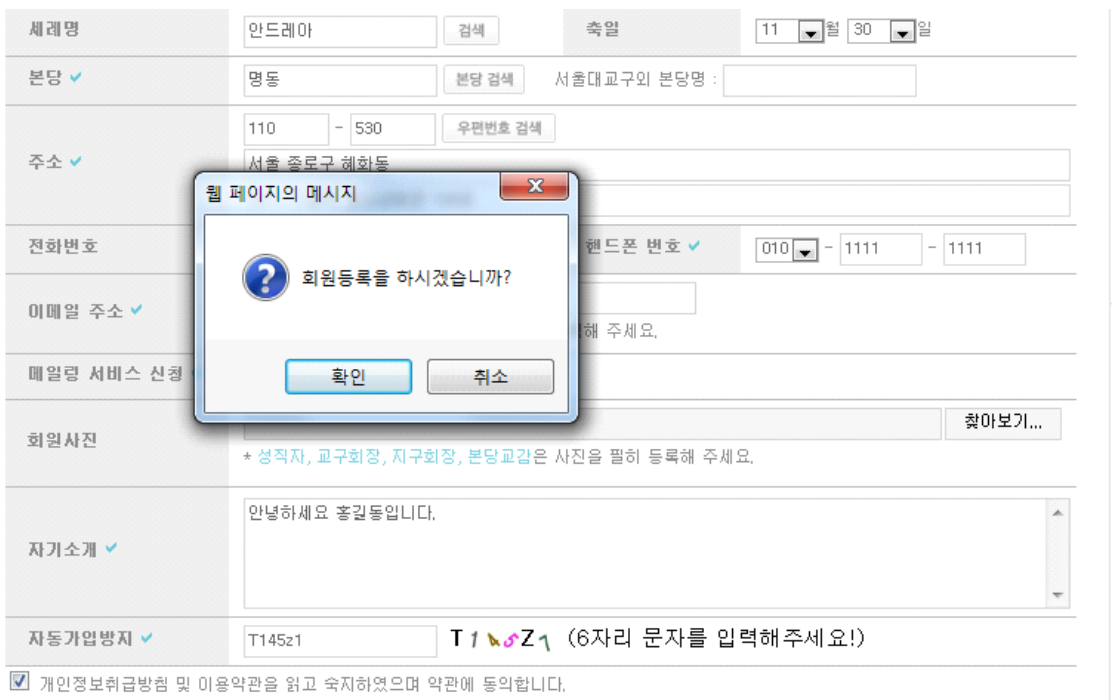

8) 나머지 회원가입을 위한 정보를 작성 후 약관동의에 체크 한 후 회원등록을 마칩니다.

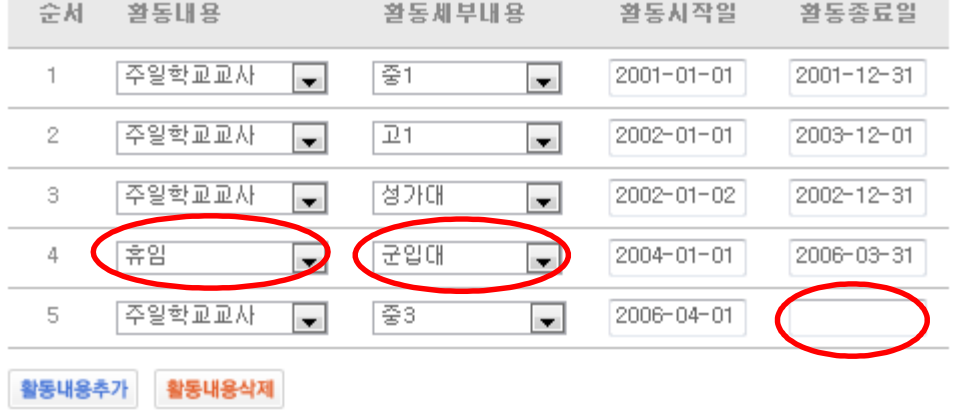

**Contract** 

7) 교사활동을 하면서 휴임 또는 퇴임경력이 있다면 포함하여 작성해주시기 바랍니다. 현재 교사를 하고 있다면 제일 마지막 활동종료일은 빈칸으로 두시기 바랍니다.

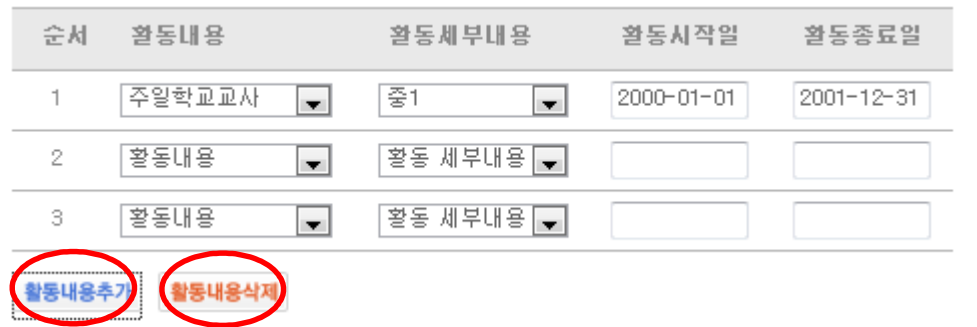

6) 교사활동내용을 추가 및 수정하려면 표밑에 있는 버튼을 활용하여 추가 삭제합니다.

## 2. 마이페이지 활용하기

#### 1) 개인정보수정 : 필요시 비번 및 사진, 개인정보등을 수정할 수 있습니다.

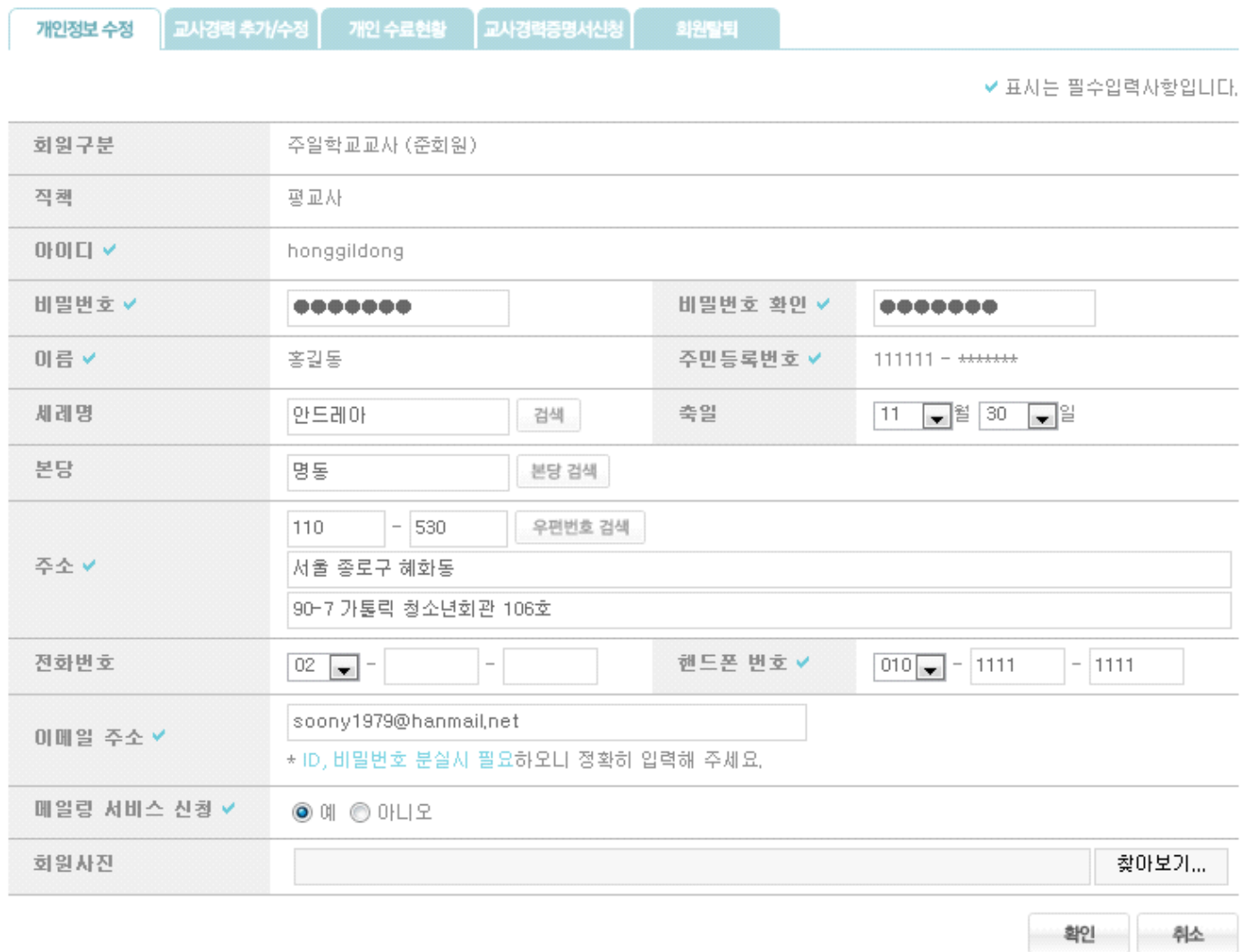

- 5 -

#### 2) 교사경력 추가/수정

교사경력을 추가하거나 수정할 경우 사용하시면 됩니다.

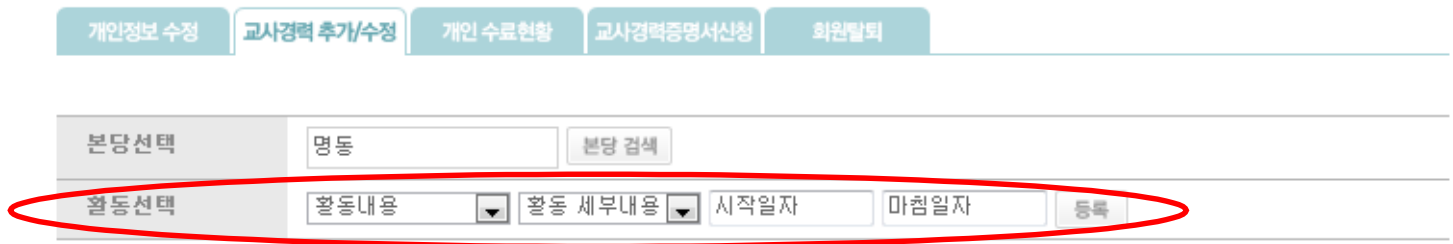

아래 활동 내용 중 수정사항이 생기면 우측에 있는 삭제 버튼을 눌러 삭제 하신 후, 위에 있는 활동 선택란에서 다시 작성하시면 시간순서에 맞추어 자동으로 저장됩니다.

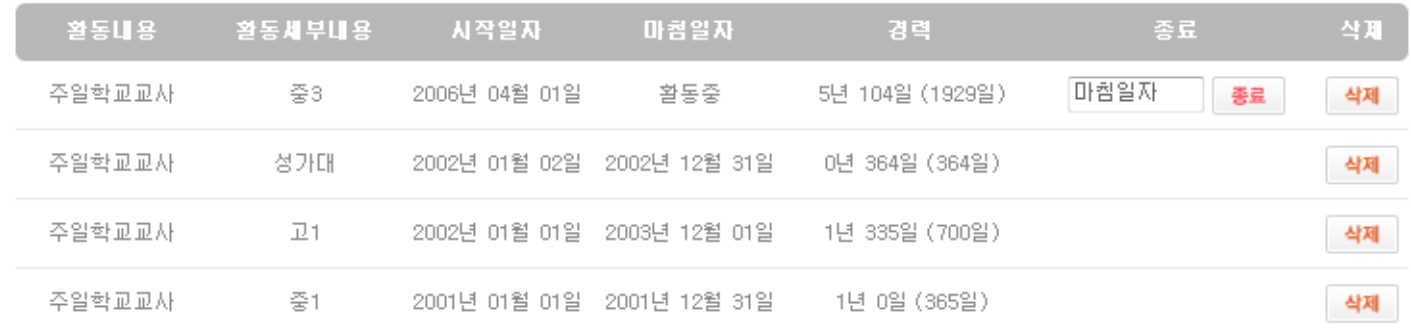

3) 개인수료현황 : 개인 교육 참여 수료현황을 확인하실 수 있습니다.

#### 4) 교사경력증명서 신청

-교사 경력을 증명하는 증명서발급을 위한 신청서를 작성하는 페이지입니다.

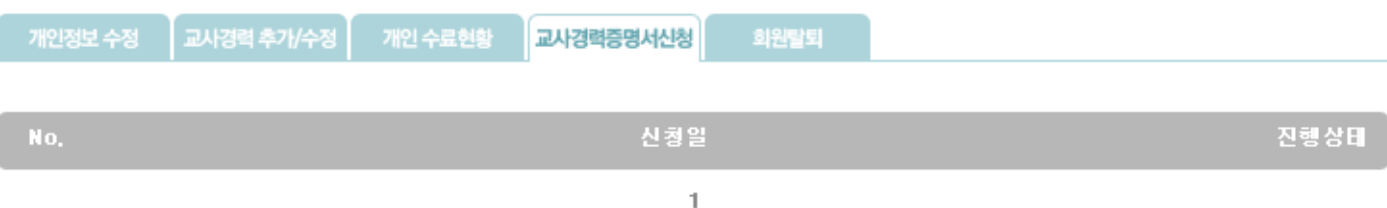

#### - 글쓰기를 클릭하시면

최초 가입 시 작성했던 교사경력 및 활동내용이 들어간 신청서가 새 창으로 열립니다.

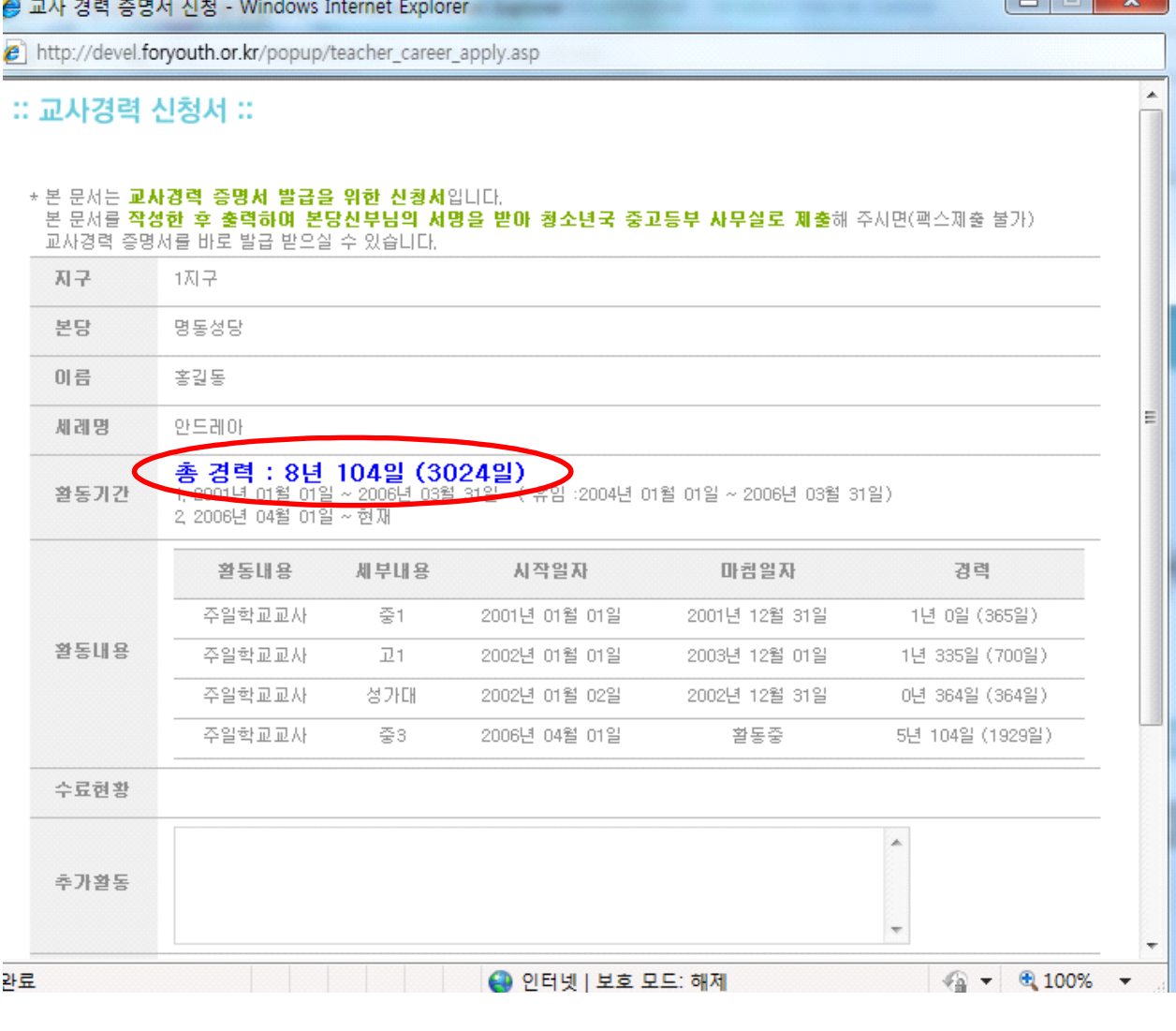

※ 참고 : 휴임 및 활동이 겹치는 날짜는 총 경력에서 빠지게 됩니다.

- 추가활동사항과 발급사유를 작성하고 확인 버튼을 클릭하면

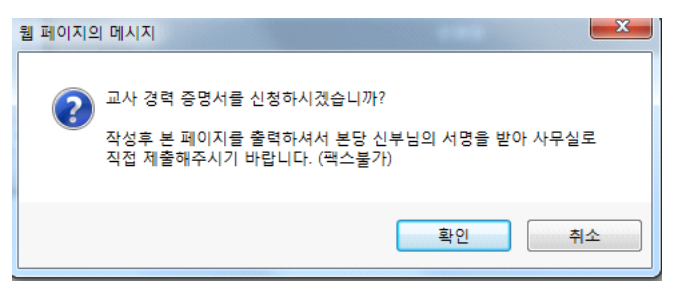

위와 같은 창이 열립니다. 그리고 게시물로 신청한 날짜로 된 글이 생기며, 진행상태는 "접수중"이라는 글 자가 생성됩니다.

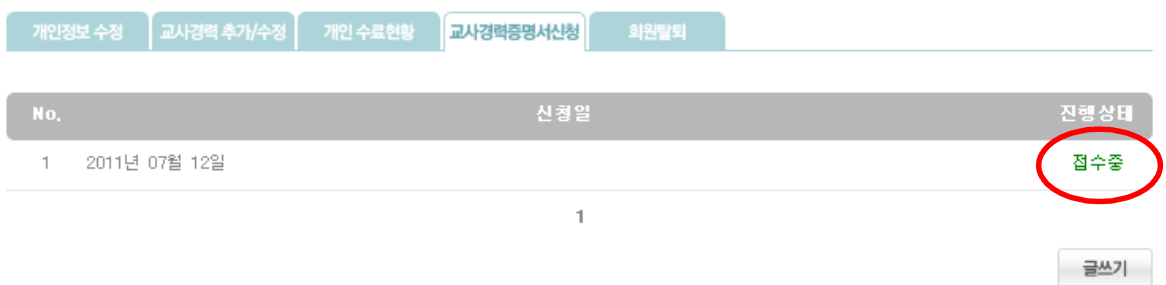

날짜를 클릭하면 누르면 새 창이 뜨고, 게시물을 출력할 수 있게 됩니다. 게시물을 출력하셔서 본당신부 님의 서명을 받아두고, 진행상태가 완료가 되면 서명 받으신 신청서를 청소년국 중고등부 사무실로 직접 오셔서 제출해주시면, 바로 교사경력 증명서를 발급해드립니다.

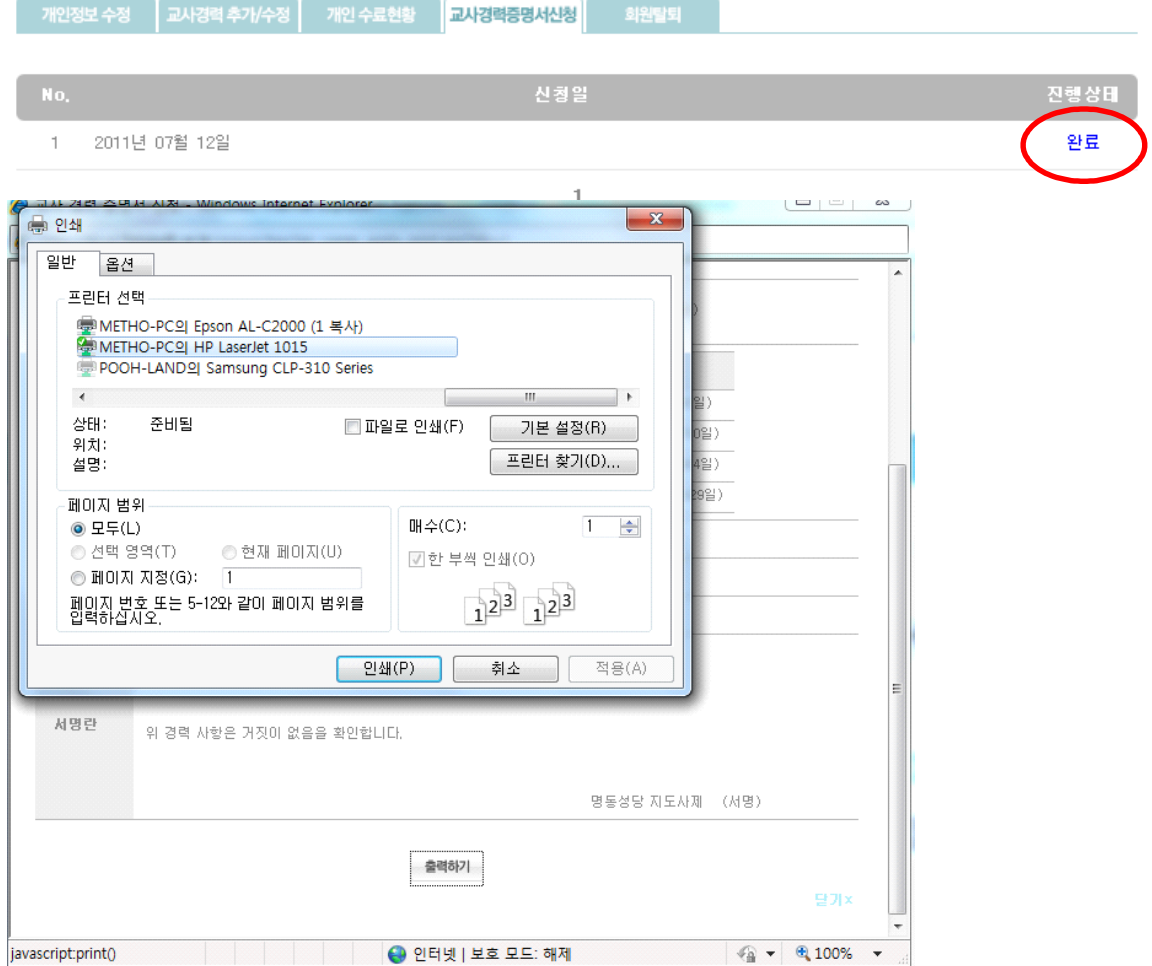

### 5) 회원탈퇴: 회원 탈퇴 시 비번을 한번 더 입력하면 탈퇴진행이 됩니다.

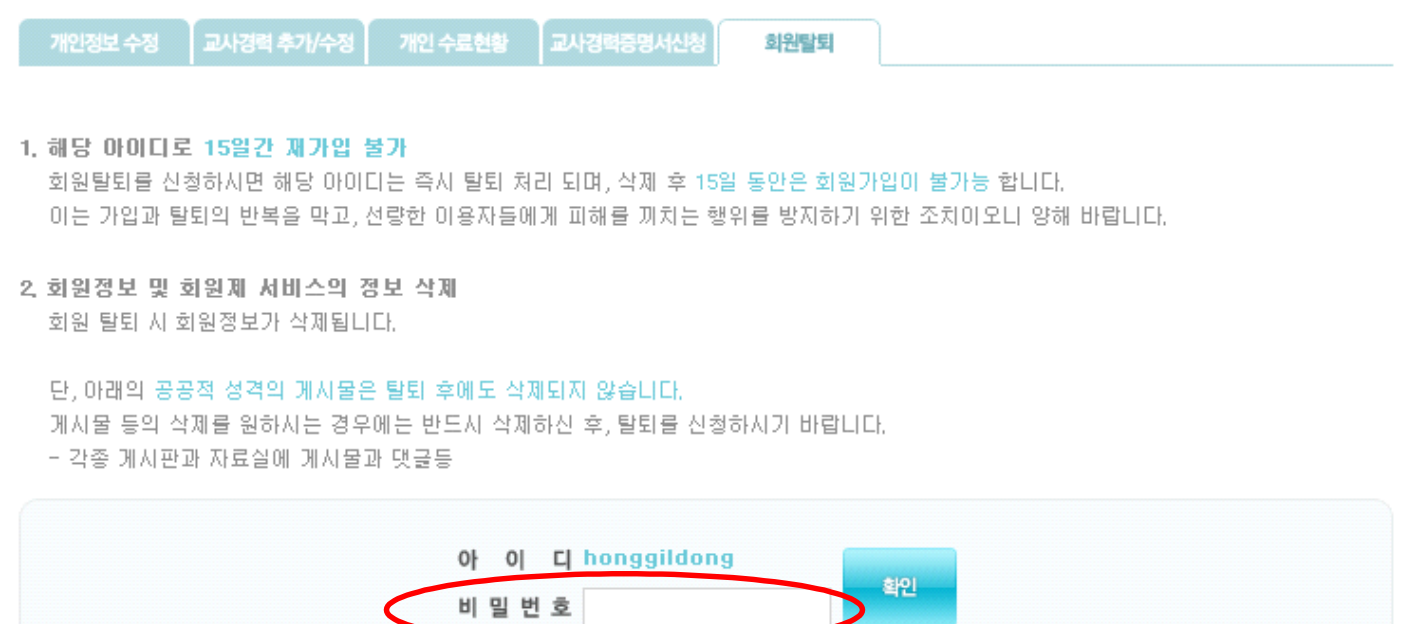

## 3. 본당교감, 지구회장단, 지구회장 회원가입

- 1) 인터넷 주소입력창에 www.foryouth.or.kr 을 입력합니다.
- 2) 아래 홈페이지가 나오면 회원가입 버튼을 클릭 합니다.
- 3) 주일학교교사를 선택하고 직책에서 본당교감(지구회장,지구회장단)을 선택합니다.<br>선택하면 오른쪽에 회원승인코드라는 창이 생성됩니다.

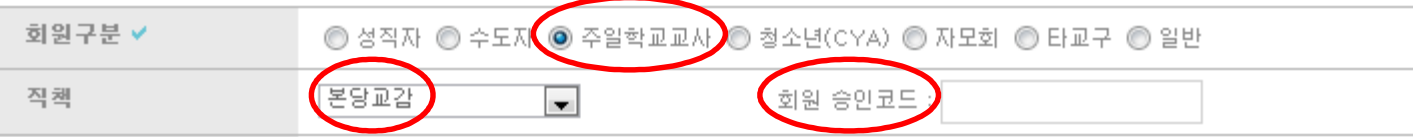

- 4) 본당교감, 지구회장 회원 승인코드는 지구지도신부님을 통해 지구별로 발급될 예정입니다.
- 5) 승인코드를 입력하면 바로 정회원으로 가입이 되며, 승인코드를 넣지 않으면 준회원으로 가입됩니다.
- 6) 나머지 사항은 평교사 가입방법과 동일하게 가입합니다.

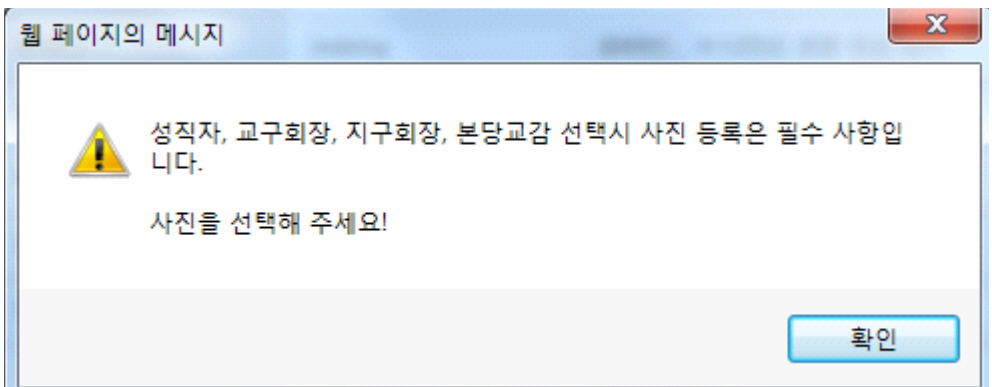

7) 단 본당교감, 지구회장은 사진등록이 필수입니다.

## 4. 지구청소년담당사제(지구지도사제), 본당청소년담당사제, 일반사제 회원가입

- 1) 인터넷 주소입력창에 www.foryouth.or.kr 을 입력합니다.
- 2) 아래 홈페이지가 나오면 회원가입 버튼을 클릭 합니다.
- 3) 주일학교교사를 선택하고 직책에서 성직자(지구청소년담당사제, 본당청소년담당사제)를 선택합니다.<br>선택하면 오른쪽에 회원승인코드라는 창이 생성됩니다. (일반사제 경우는 빈칸으로 두고 회원가입)

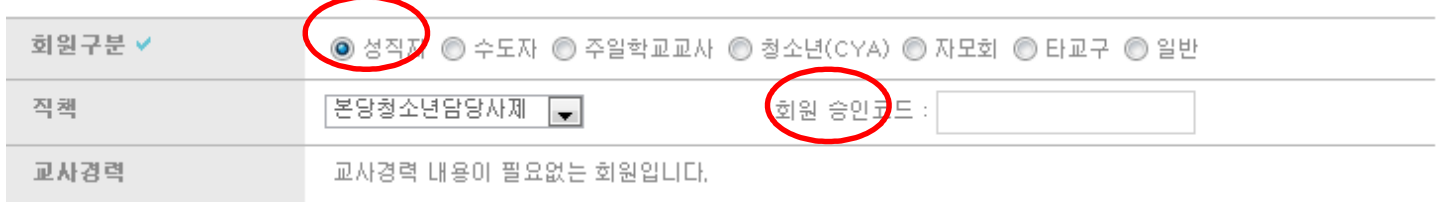

4) 회원승인코드는 (회원승인코드는 지구별로 배포합니다.)

지구 청소년 담당사제의 경우 : 해당지구의 6자리 코드를 넣으시면 됩니다.<br>본당 청소년 담당사제의 경우 : 해당본당의 4자리 코드를 넣으시면 됩니다. (코드는 교감과 동일함.)

 5) 회원승인코드를 모르실 경우 승인코드칸을 빈칸으로 두시고 가입을 완료하시면 준회원으로 가입이 되시는데 리더그룹 > 성직자 인증 게시판에 글을 남겨주시면 담당자 확인 후 정회원으로 인증해 드립니다.

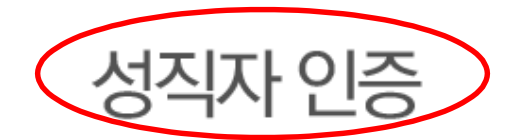

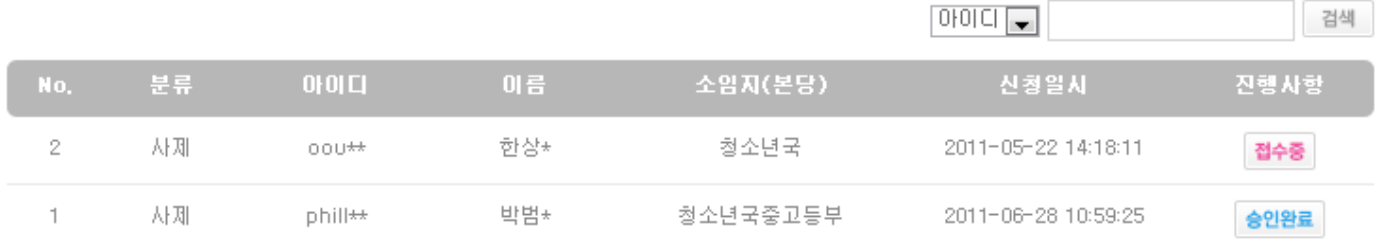

1

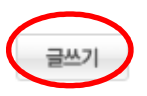

### 5. 교사 정보수정 : 본당교감 및 지구회장

1) 본당교감 및 지구회장은 교사의 휴임, 퇴임이 발생할 때 해당 교사의 이름을 클릭하여 현교사, 휴임,<br>퇴임을 클릭하여 등록버튼을 클릭해주시기 바랍니다. 휴임, 퇴임을 선택하고 등록버튼을 클릭하는 날이 교 사경력에 적용되는 날이 됩니다.

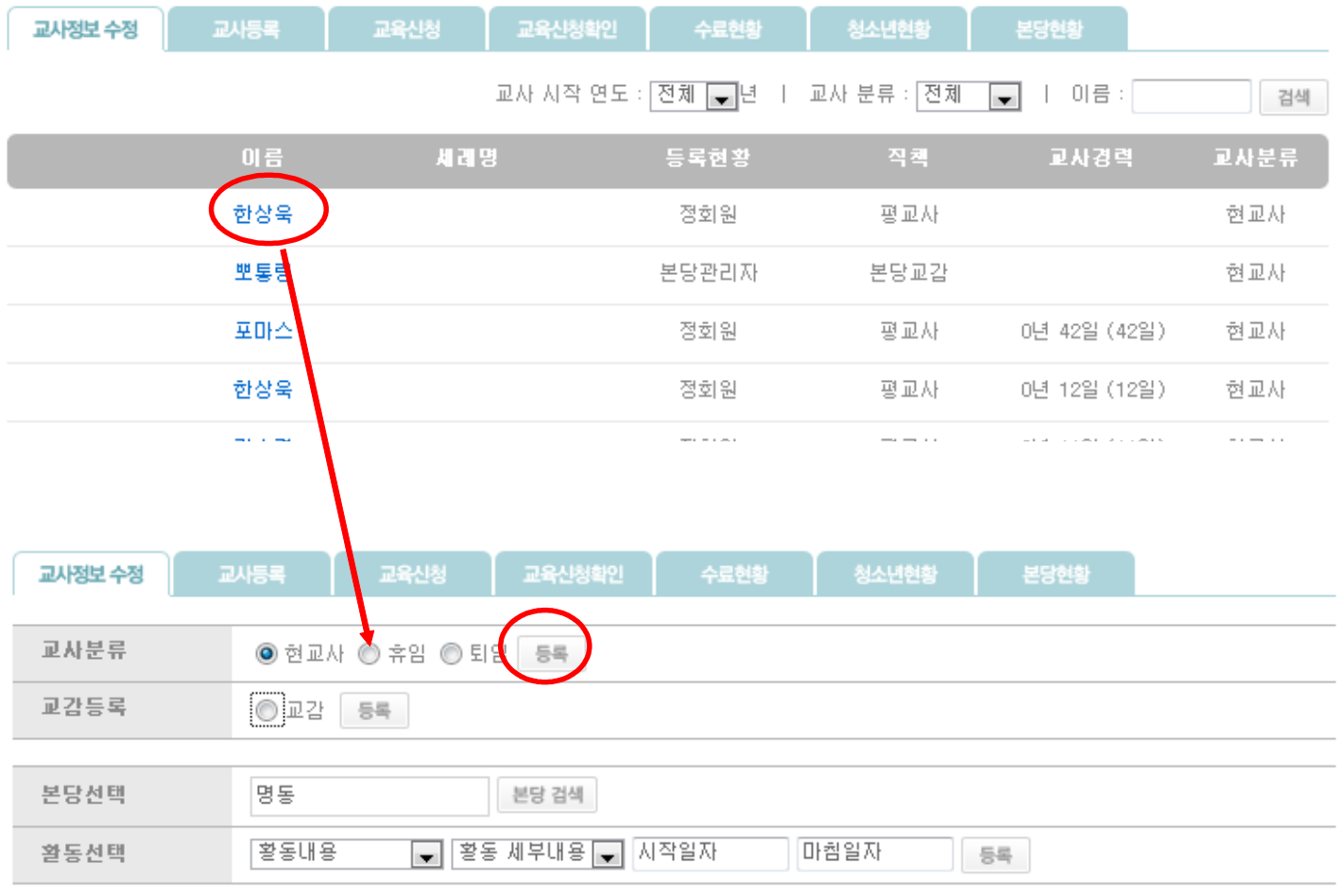

목록

#### 6. 권한위임: 본당교감, 지구회장, 지구회장단, 청소년담당사제, 지구청소년담당사제

2) 본당교감 및 지구회장의 임기가 끝난 후 후임자에게 홈페이지의 본당교감, 지구회장의 권한을 위임할 때는 해당 교사의 이름을 클릭하고 교감등록에 체크를 한 후 등록을 클릭하시면 해당교사에게 권한이 위 임됩니다.

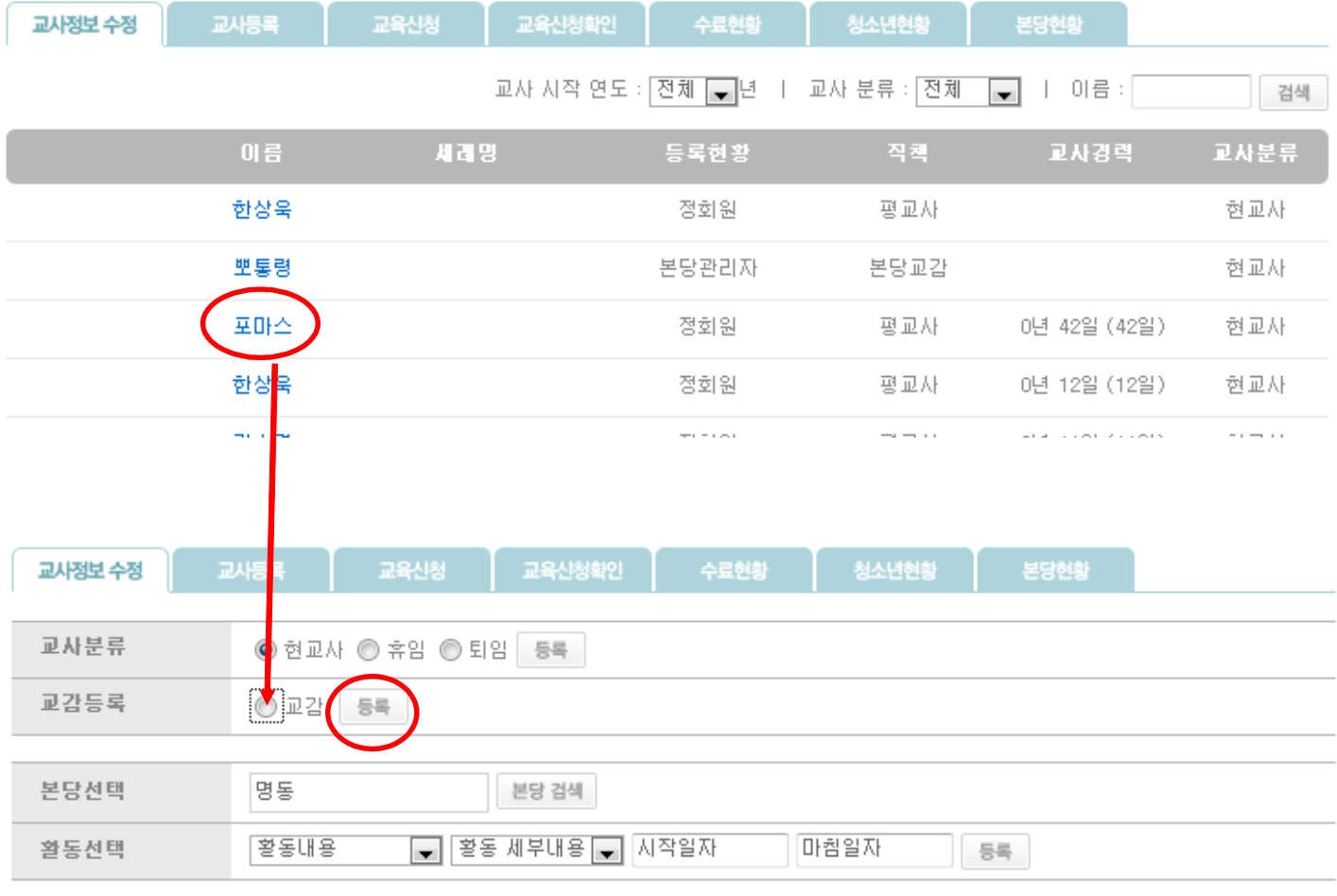

목록

#### 7. 본당교감의 본당 교사 등록 방법

1) 본당교사가 회원가입을 완료했다고 하면 리더그룹 > 본당교감을 클릭하여 2번째 텝 "교사등록"텝을 클릭하면 해당 본당교사로 가입한 교사들의 명단이 보입니다.

본당교감

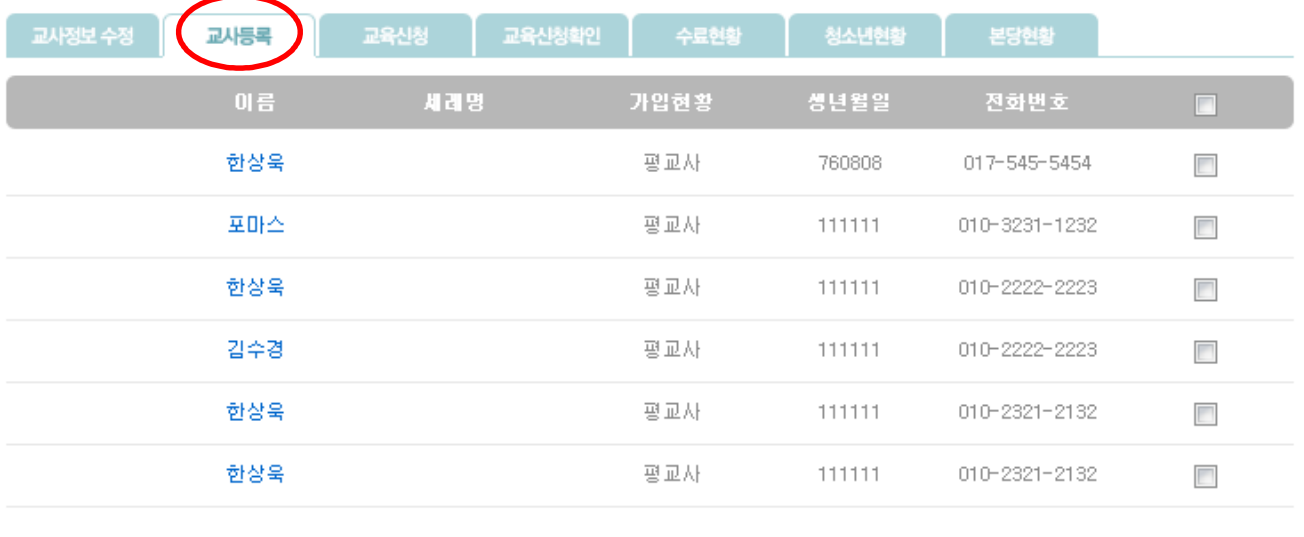

2) 명단에서 교사등록을 해야 하는 교사를 선택합니다. 선택은 우측 작은 네모 박스를 클릭하시면 되며, 전체를 선택하고자 할 때는 항목의 네모박스를 클릭하시면 전체선택이 됩니다. 교사등록이라는 밑의 버튼을 누르면 지구회장에게 이 명단이 넘어가보이게 되며,<br>교감의 교사등록 텝에서는 사라지게 됩니다. 여기까지 마쳤다면 본당교감은 지구회장에게 연락을 하여 본당교사의 교사등록을 진행해줄 것을 요청합니다.

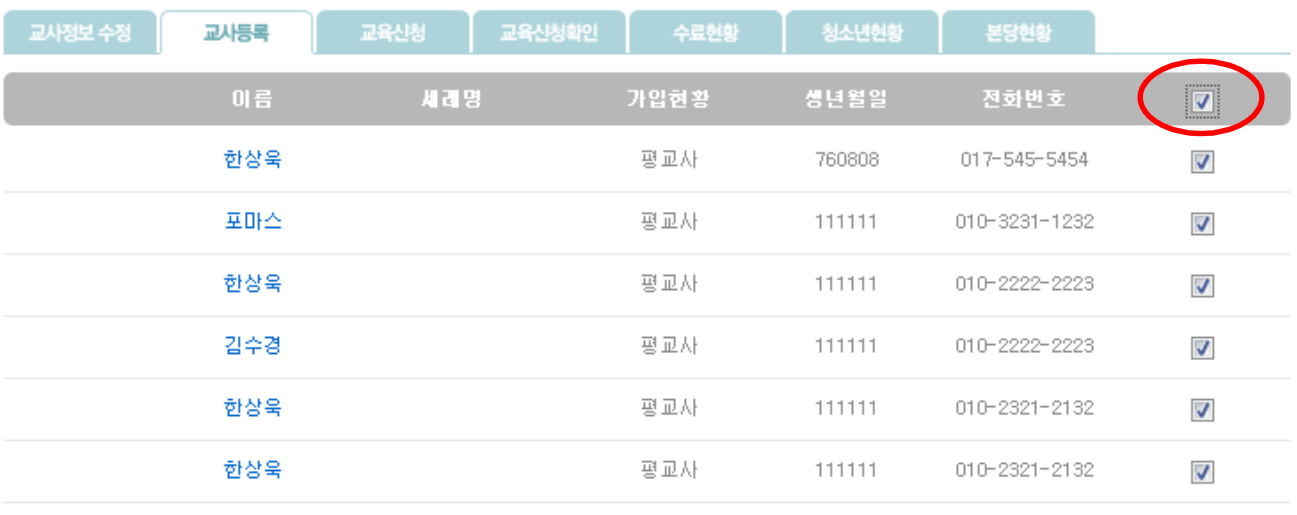

교사등록

교사등록

#### 8. 지구회장의 교사 등록 방법

1) 본당교감이 교사등록을 요청하면 리더그룹 > 지구회장을 클릭하여 2번째 텝 "교사등록"텝을 클릭하면 본당교감이 교사등록을 허가한 교사들의 명단이 보입니다.

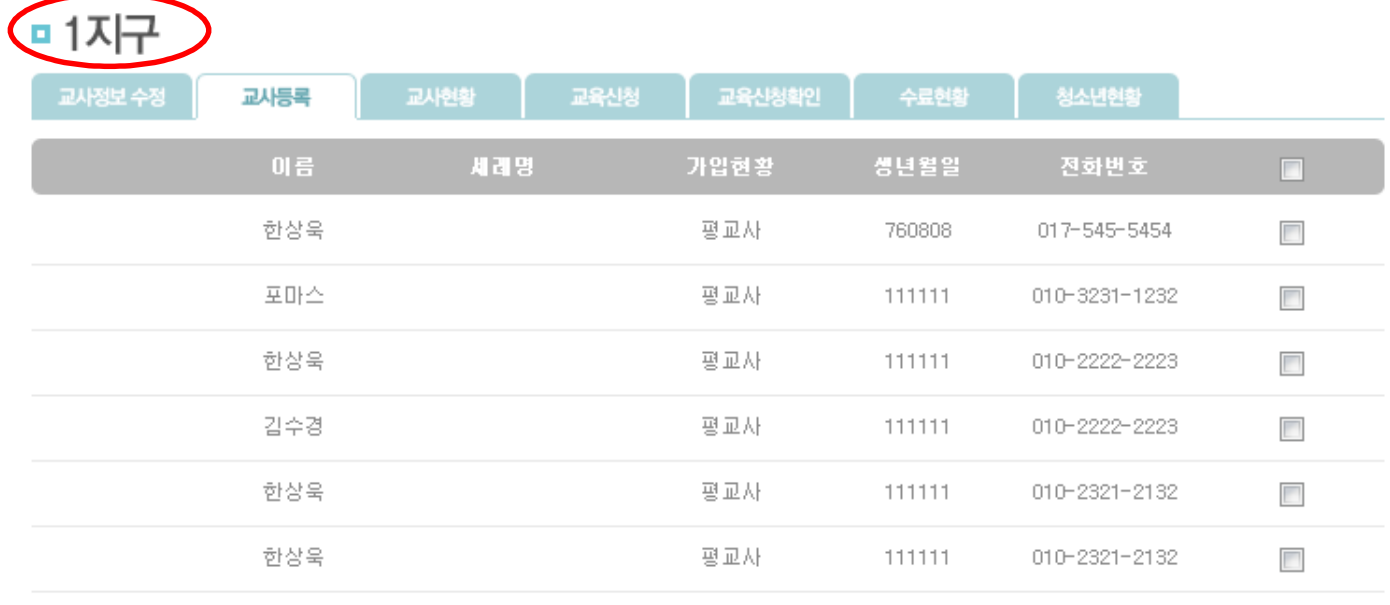

승인

#### 2) 교감이 본당교사를 승인한 것과 같은 방법으로 교사승인을 진행하시면 됩니다.

#### □ 1지구

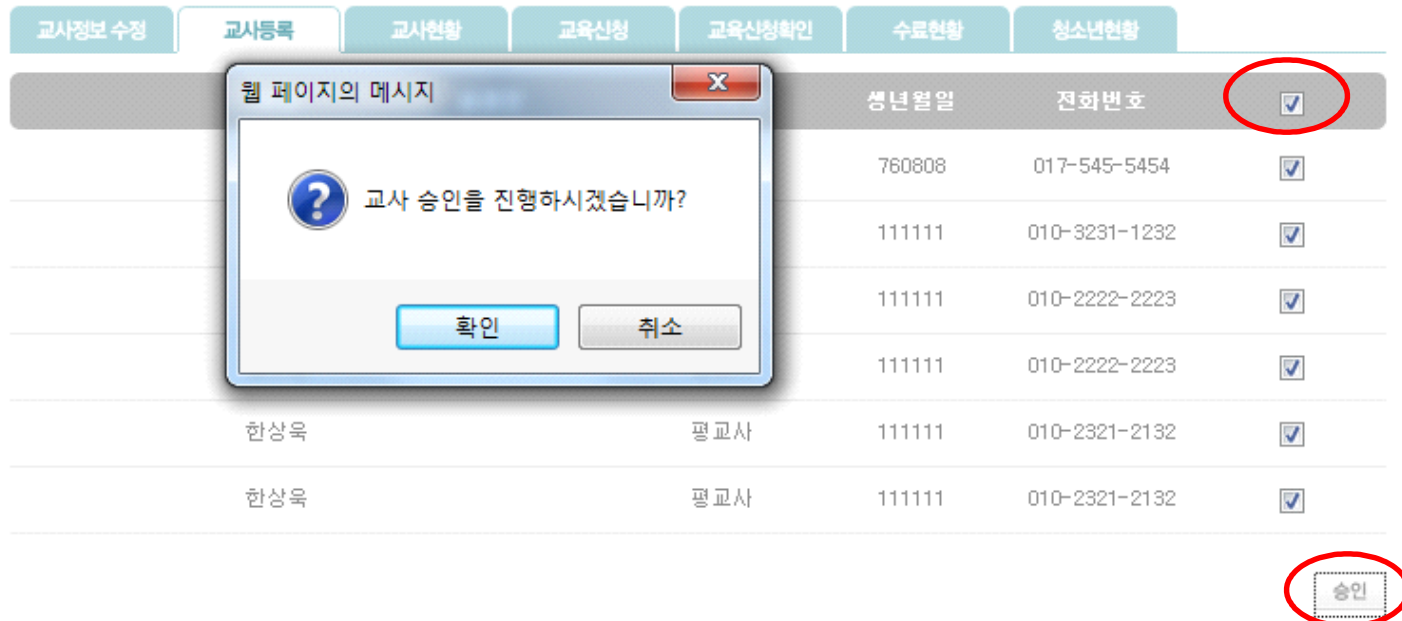

3) 이 과정을 모두 마치면 승인을 받은 교사들은 정회원으로 활동할 수 있게 됩니다.

## 9. 교육신청 및 확인방법

1) 리더그룹 > 본당교감에 들어가 세 번째 텝인 "교육신청"을 클릭하면,<br>현재 신청 중인 교육 및 연수명이 보입니다.<br>교육신청은 교감만이 할 수 있으며, 제일 우측 신청하기를 클릭합니다.

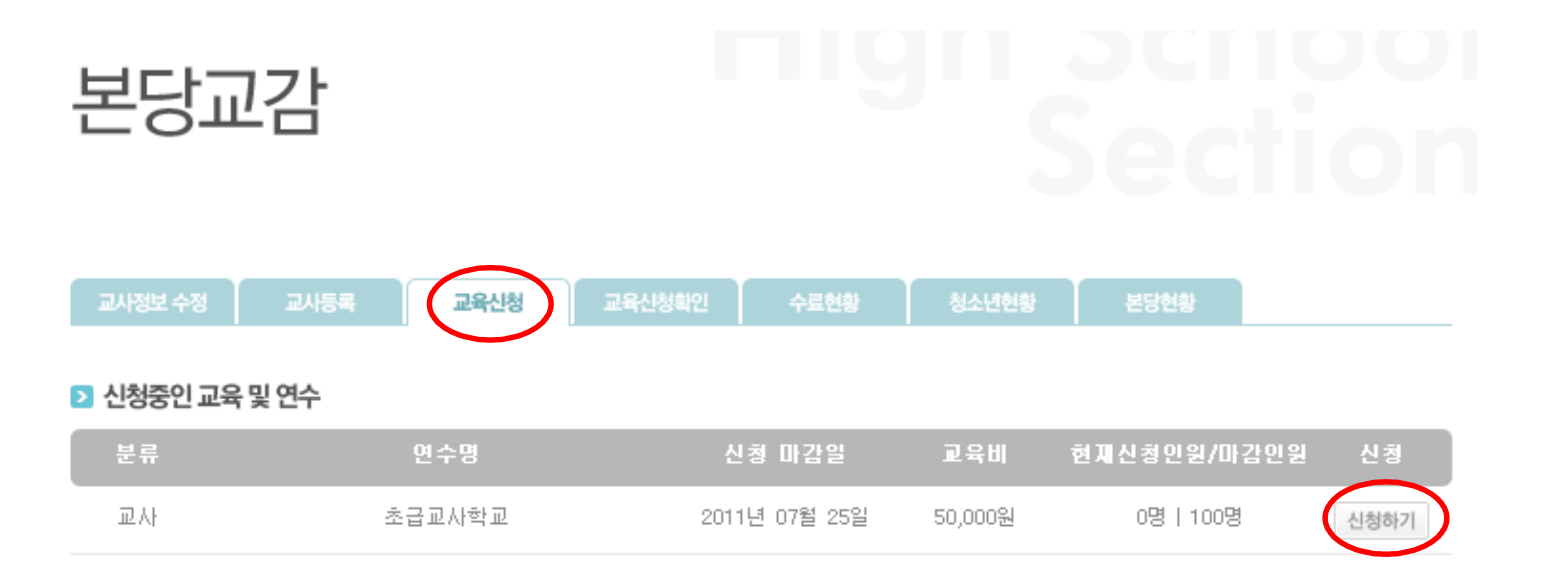

#### 2) 신청하기 버튼을 클릭하면 아래내용이 나오는데

교사의 경우 정회원으로 등록된 교사명단 나오게 됩니다.<br><u>교육에 참여할 교사의 우측에 있는 선택박스에 체크하여 확인을 클릭하면 교육신청이 완료</u>됩니다.<br>정회원이 되지 않으면 교육 및 연수에 참여 할 수 없으니 교사 등록을 필히 진행해 주시기 바랍니다.<br>청소년 교육 및 연수의 경우에는 본당교감이 직접 명단을 작성하시면 됩니다.

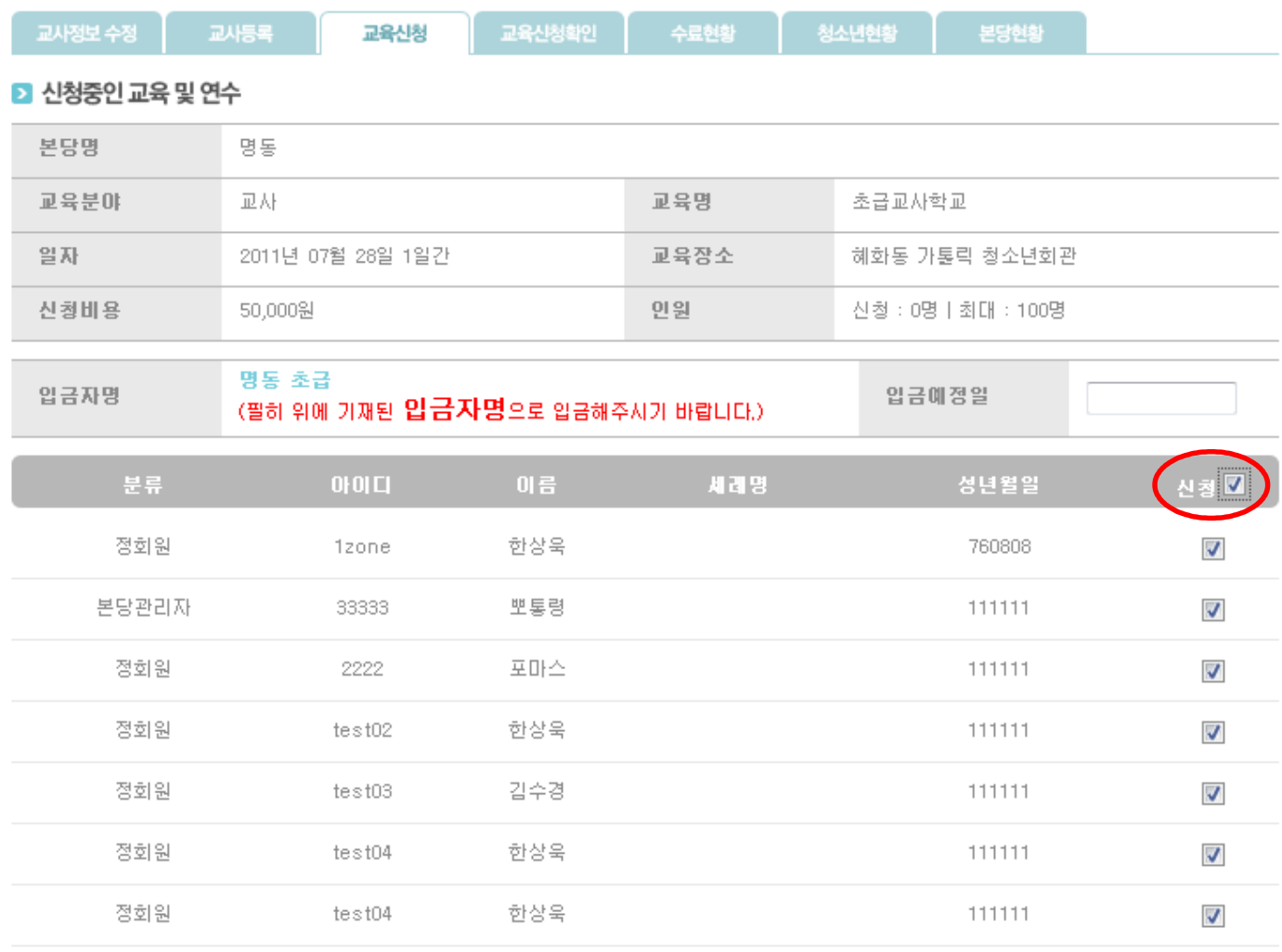

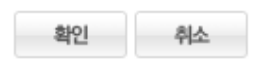

## 3) 입금자명은 파란글씨로 적힌 (본당+연수명) 것과 동일하게 하여 입금해주시고,<br>입금예정일을 클릭하여 선택해주시기 바랍니다.

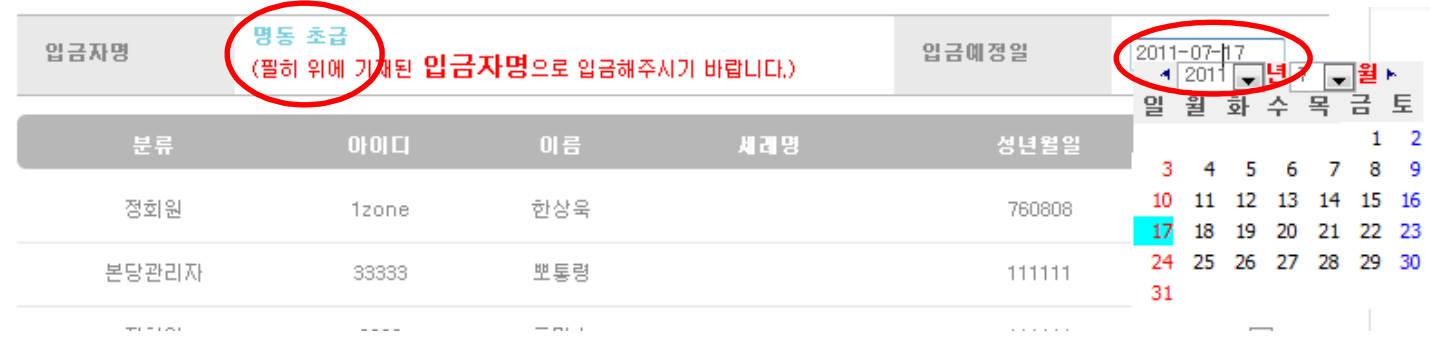

4) 교육신청을 마친 후에는 교육신청확인 텝에서 청구서를 출력하실 수 있습니다.<br>- 청구서를 클릭하시면 입금정보가 들어있는 공문이 화면에 나오며, 출력버튼을 클릭하여 출력합니다.

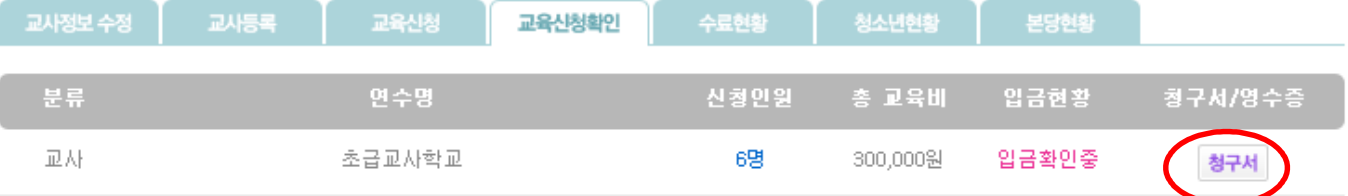

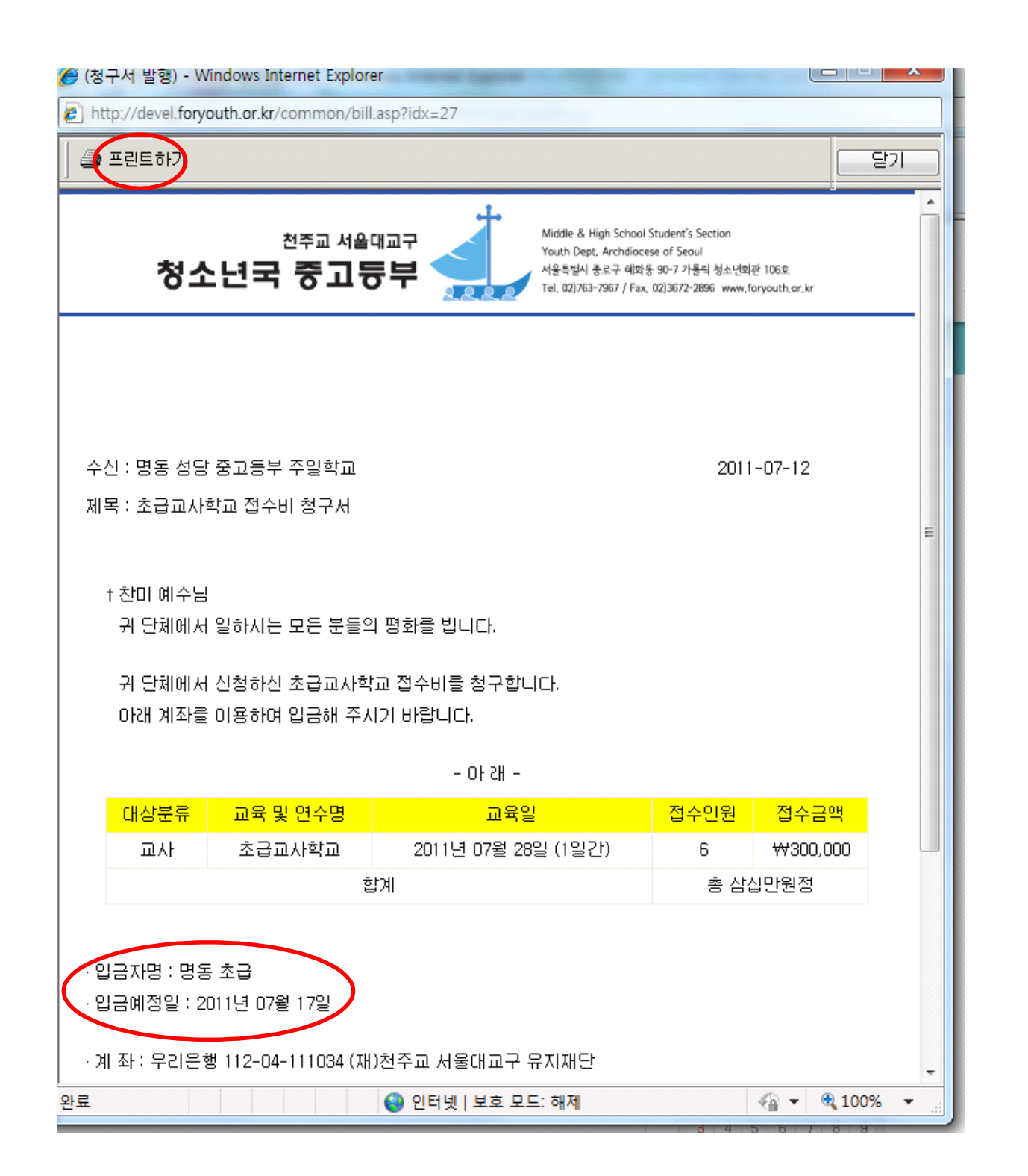

5) 입금이 완료되어 사무실에서 확인이 되면

"완납"이라는 현황과 함께 영수증 버튼이 생성됩니다.<br>영수증 버튼을 클릭하면 바로 출력할 수 있는 영수증이 새 창으로 열립니다.

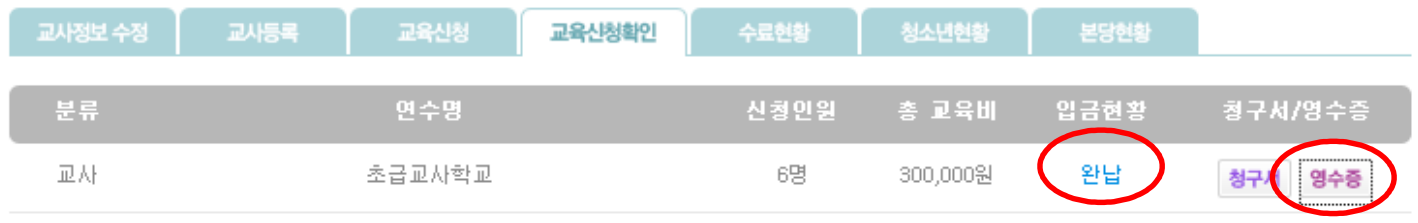

 $\blacksquare$ 

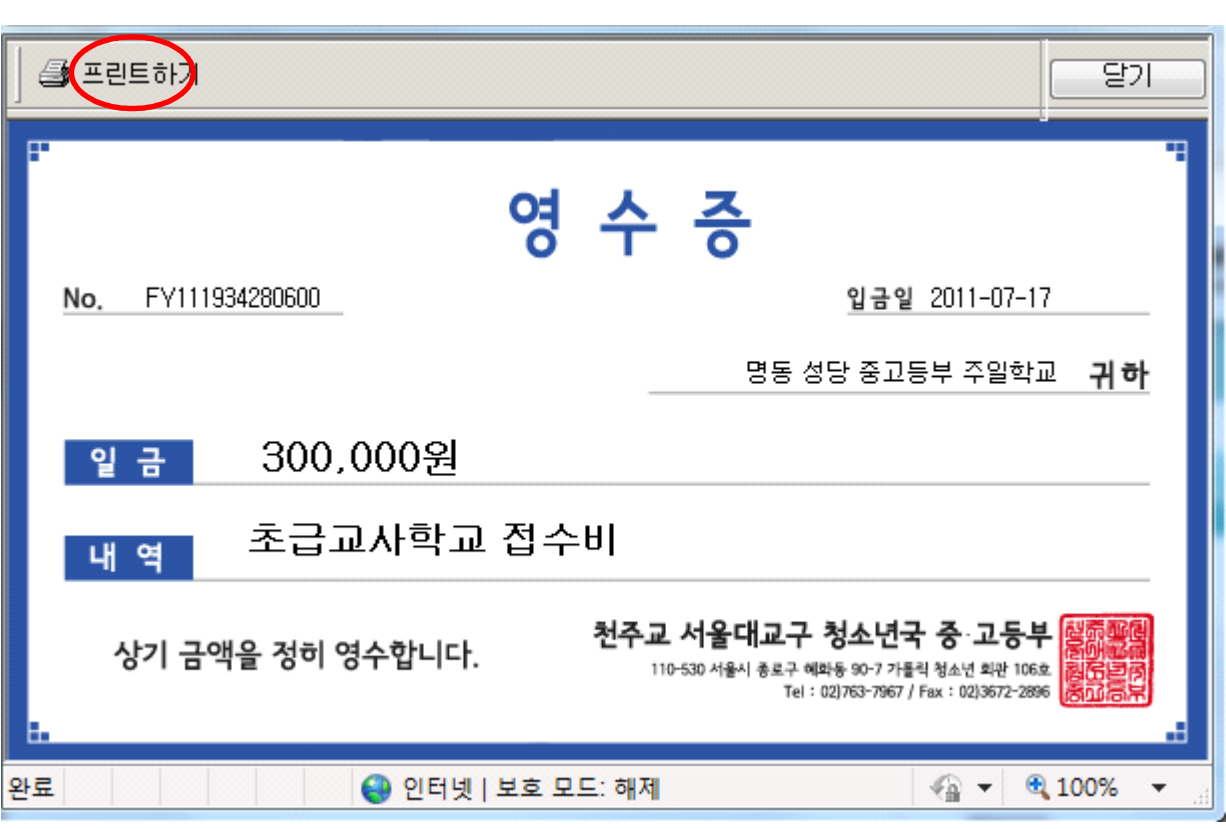

- 6) 주의하실 점
	- 교육비 미납 시 완납될 때 까지 온라인 교육신청이 불가합니다.
	- 교육마감일이 되면 신청이 불가하오니 신청마감일을 확인해주시기 바랍니다.

#### 10. 교육수료현황

1) 리더그룹 > 본당교감에 들어가 다섯 번째 텝인 "수료현황"을 클릭하면,<br>본당교사, 청소년들이 참여한 연수의 수료현황을 확인하실 수 있습니다.<br>연수가 끝나면 보기에 수료현황이라는 파란글씨가 생성됩니다.

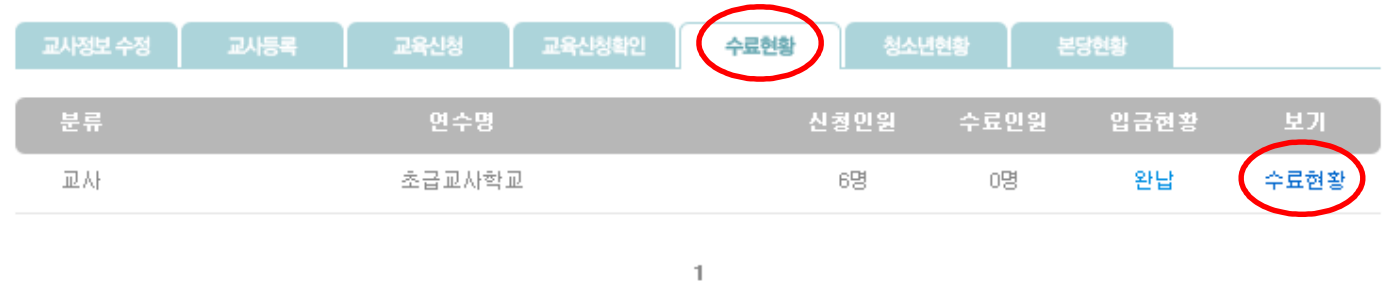

2) 보기에 "수료현황"을 클릭하면 아래와 같이 교육 참여에 대한 수료, 미수료 여부를 확인하실 수 있으 며,<br>- 보고용으로 출력도 가능합니다.

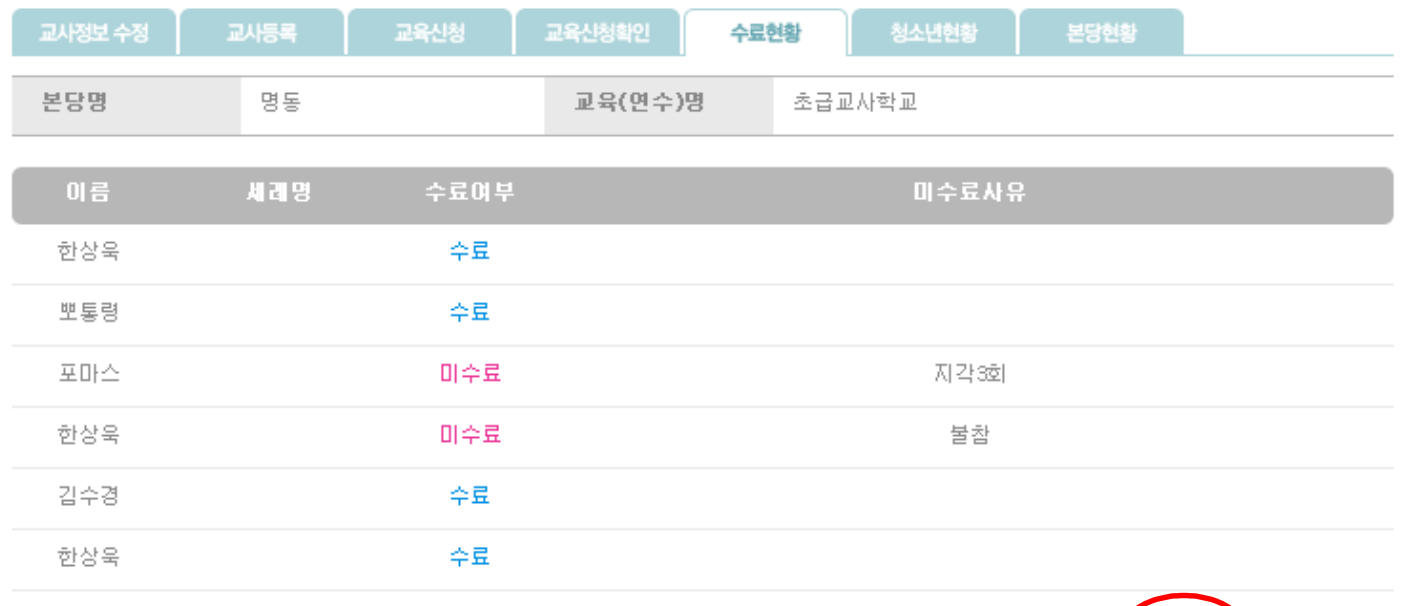

출력하기

목록

## 11. 청소년 현황 활용하기

1) 리더그룹 > 본당교감에 들어가 여섯 번째 텝인 "청소년현황"을 클릭하면,<br>청소년 교적인원이 자동으로 나오며, 미사 및 교리인원수를 매주 마다 입력하여 그래프로 확인하고, 분기별로 출력할 수 있도록 되어 있습니다.

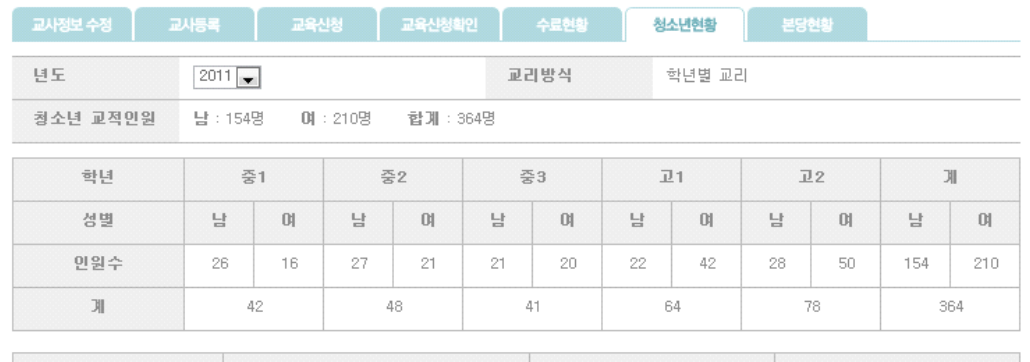

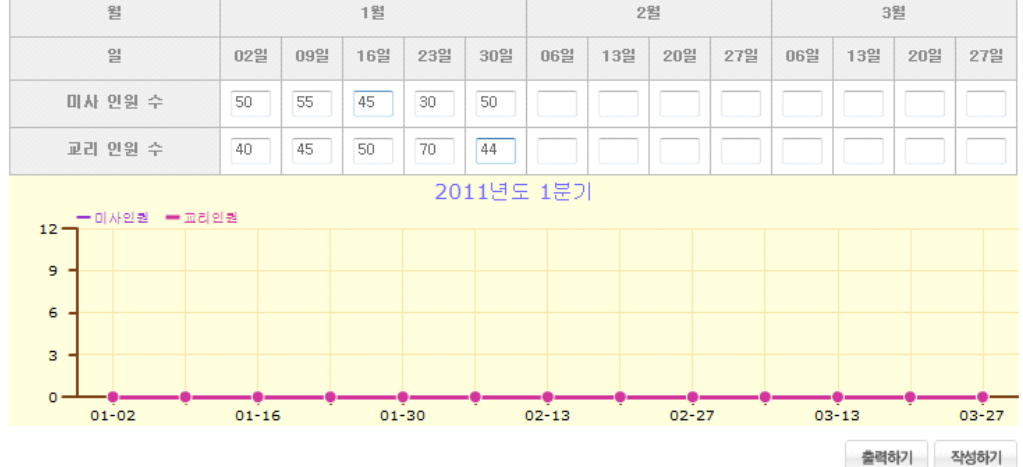

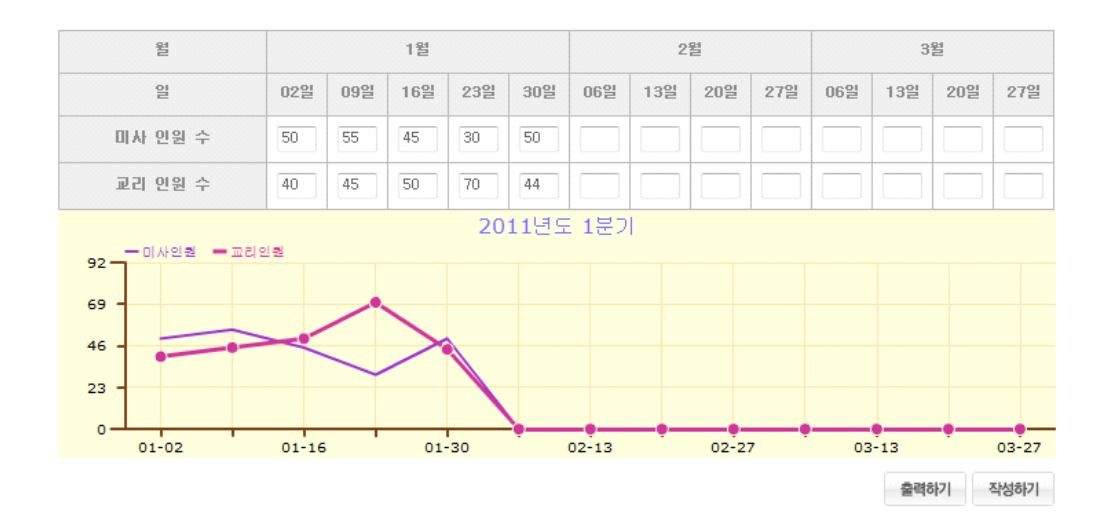

#### 12. 본당 현황 작성하기

1) 리더그룹 > 본당교감에 들어가 일곱 번째 텝인 "본당현황"을 클릭하여 본당 교리 방식을 작성해주시기 바랍니다.

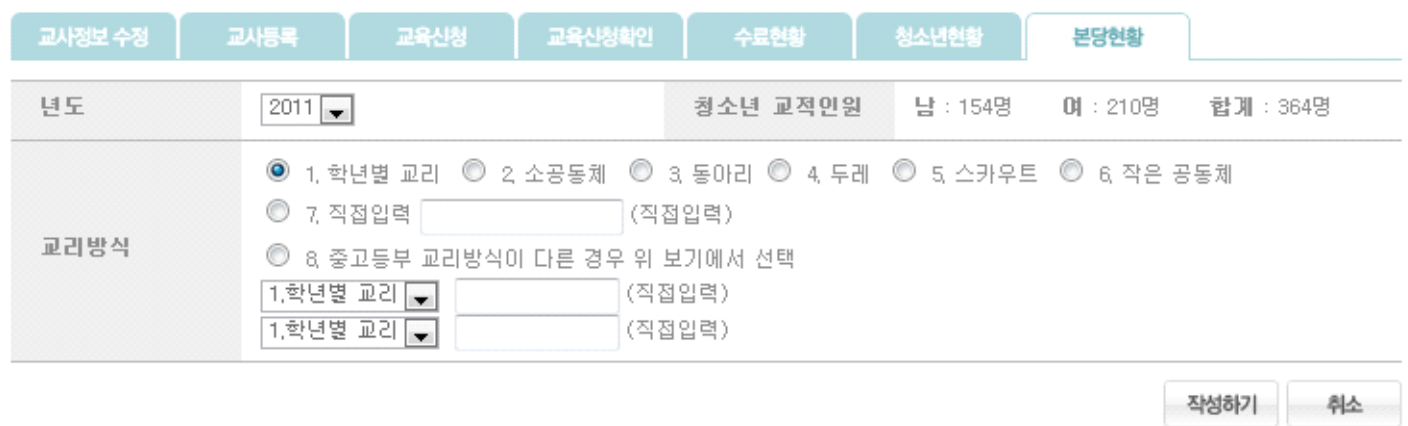

# 13. 기타 오류사항은 자유게시판에 남겨주시면 조치하겠습니다.<br>오류사항은 화면을 캡쳐 해주시면 더 빨리 조치할 수 있으니, 오류화면을 발견하신 분은 되

도록 화면을 캡쳐하여 이미지와 함께 오류사항을 설명해주시기 바랍니다.